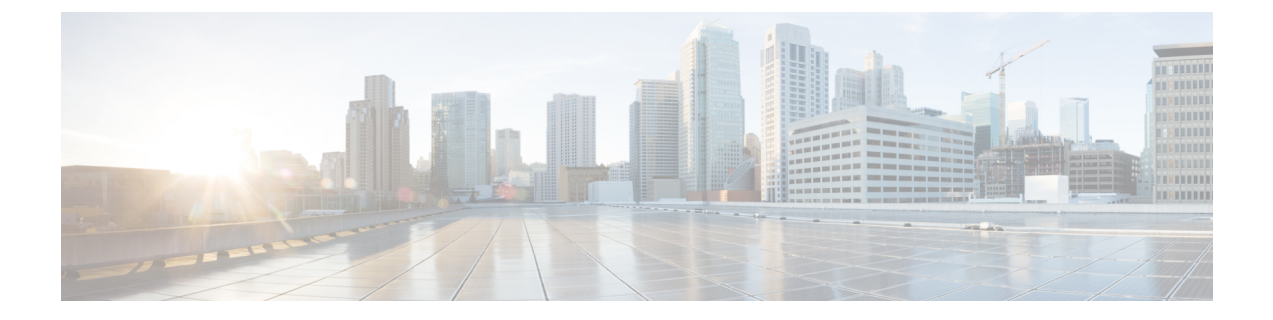

# **[**ユーザ管理(**Manage Users**)**]**

このセクションでは、次の点について説明します。

• [ユーザ管理 (Manage Users) ] (1 ページ)

# <span id="page-0-0"></span>**[**ユーザ管理(**Manage Users**)**]**

Cisco Prime Collaboration Assurance は、さまざまなタスクを実行できるようにする事前定義済 みのアクセス コントロールを持つ、組み込みの静的ロールをサポートしています。

Cisco Prime Collaboration Assurance では、ユーザを作成し、ユーザにロールを割り当てること ができます。

CiscoPrimeCollaboration Assuranceでは、こうした組み込みの静的ロールによって、ロールベー スアクセスコントロール (RBAC) が有効化されます。したがって、ユーザが実行できるタス ク、またはユーザが表示または管理できるデバイスまたはデバイスグループは、ネットワーク 管理者が割り当てたロールによって制御されます。

デバイスまたはデバイス グループをドメイン(Cisco Prime Collaboration Assurance を Enterprise モードで導入している場合)に関連付けることにより、選択したデバイスまたはデバイス グ ループ、およびそれらに関連するタスクのアクセス制御を強化できます。通常、オペレータ ロールを持つユーザは、特定の ドメインにのみアクセスが許可されます。

### **Cisco Prime Collaboration Assurance -** 高度なユーザ ロール

ユーザ ロールは、ユーザがアクセスできるタスクの許可を定義するために使用されます。 次のロールのいずれかを割り当てることができます。

• **Cisco Prime Collaboration** リリース **11.5** 以降の場合

レポートビューア:レポートを表示およびエクスポートすることのみ可能です。レポート ビューアのホームページは、CDRおよびCMRレポートです。レポートビューアのユーザ ロールでは、検索、デバイスス テータスの概要、アラーム、**Advanced** を取得などのグ ローバル ユーザ インターフェイス コンポーネントを使用することはできません。次のも のを除き、すべてのレポートを表示できます。

- CUCM レポートの起動
- 管理レポート
- スケジュール済みレポート
- ヘルプデスク:ネットワークステータス情報の表示とアクセスのみが可能です。また、デ バイスでアクションを何も実行できず、ネットワークに到達するジョブをスケジュールす ることもできません。
- オペレータ:すべてのヘルプデスク タスク、およびネットワーク データの収集に関連す るタスクを実行します。デバイスの追加、検出、またはインポートなどのインベントリ管 理操作は実行できません。また、アラームとイベントのしきい値を設定することもできま せん。
- ネットワーク管理者:すべてのオペレータタスクと、クレデンシャルの管理やしきい値の 設定など、ネットワーク設定の変更を引き起こすタスクを実行します。
- システム管理者:バックアップと復元、ログファイルの保守、ユーザの設定など、Assurance のユーザ インターフェイス関連の管理タスクを実行します。
- スーパー管理者:システム管理者とネットワーク管理者の両方が実行できるタスクを実行 します。

ヘルプデスクは、Cisco Prime Collaboration Assurance のすべてのユーザに対して事前に割り当 てられるロールです。

#### **Cisco Prime Collaboration** リリース **11.5** 以降の場合

レポート ビューアは、Cisco Prime Collaboration Assurance のすべてのユーザに対して事前に割 り当てられるロールです。

ユーザに対して選択されたロールによって、他のユーザのデータに対するアクセス権が決まり ます。たとえば、スーパー管理者のロールを持つユーザは、他のすべてのユーザを表示できま すが、ネットワーク管理者のロールを持つユーザは、スーパー管理者やシステム管理者などの 上位のロールを持つユーザを表示することはできず、オペレータやヘルプデスクのロールを持 つ他のユーザのデータは参照できます。

Cisco Prime Collaboration Assurance を MSP モードで展開した場合は、同じロールを持つ別の ユーザに属する顧客を(その顧客に関連付けられているユーザであれば)参照することができ ます。

CiscoPrimeCollaboration AssuranceをENTモードで展開した場合は、同じロールを持つ別のユー ザに属するドメインを(そのドメインに関連付けられているユーザであれば)参照することが できます。

注記:[ユーザ管理(User Management)] サブメニューは、次のロールでは使用できません。

#### **Cisco Prime Collaboration** リリース **11.5** 以降の場合

- **1.** Report Viewer
- **2.** Helpdesk

#### **3.** 演算子

**Cisco Prime Collaboration** リリース **11.6** 以降の場合

デフォルトのユーザ ロールの選択は、Cisco Prime Collaboration Assurance から削除されていま す。

```
(注)
```
レポートビューアのロールが選択されたユーザが他のロールを選択することや、他のロールの ユーザがレポート ビューアを選択することはできません。

#### **Cisco Prime Collaboration** リリース **12.1 SP3** 以降の場合

複数レベルでの承認を可能にするために、次のロールがサポートされています。

- **1.** ネットワーク管理者:すべてのオペレータタスクと、クレデンシャルの管理などのネット ワーク設定の変更を引き起こすタスクを実行します。
- **2.** システム管理者:ユーザ インターフェイス関連の管理タスクを実行します。
- **3.** スーパー管理者:システム管理者とネットワーク管理者の両方が実行できるタスクを実行 します。
- 関連トピック

[顧客の管理](cpco_b_cisco-prime-collaboration-assurance-guide-advanced-12-1-sp3-es4_chapter7.pdf#nameddest=unique_66)

[ドメインの管理](cpco_b_cisco-prime-collaboration-assurance-guide-advanced-12-1-sp3-es4_chapter8.pdf#nameddest=unique_67)

### **Cisco Prime Collaboration Assurance** のシングル サインオン

Cisco Prime Collaboration Assurance はセキュリティ アサーション マークアップ言語(SAML) を使用して Cisco Prime Collaboration Assurance でのシングル サインオン (SSO) を可能にする 管理者権限をユーザに提供します。

CiscoPrimeCollaboration Assuranceは、マルチサーバのSAN証明書およびエンドユーザのSAML SSO をサポートしていません。

SSO を有効にする前に、次の前提条件が満たされていることを確認してください。

- Cisco Prime Collaboration Assurance で LDAP 管理ユーザを手動で作成することにより、シ ステムには少なくとも 1 人の LDAP 管理ユーザが存在します。
- Identity Provider(IdP)サーバは、単一ホストのアプリケーションおよびサービス プロバ イダーが提供するその他多くのアプリケーションへのアクセスに SSO を使用できるよう にします。サービス プロバイダーとはアプリケーションをホストする Web サイトです。

次に、サポートされているサードパーティ IdP サーバを示します。

- Open Access Manager (OpenAM)
- Ping ID
- Active Directory Federation Services (ADFS)
- Oracle Identity Manager

IdP サーバをセットアップする手順については、『SAML SSO [Deployment](http://www.cisco.com/c/en/us/support/unified-communications/unified-communications-manager-callmanager/products-maintenance-guides-list.html) Guide for Cisco Unified [Communication](http://www.cisco.com/c/en/us/support/unified-communications/unified-communications-manager-callmanager/products-maintenance-guides-list.html) Applications, Release 10.0(1)』を参照してください。

- IdP サーバからのアイデンティティ プロバイダーのメタデータ ファイルをダウンロード し、ローカル システムに保存します。
- シングル サインオンを有効にするには、次の手順を実行します。
- ステップ **1** 選択 **[**システム管理(**System Administration**)**]** > **[**シングル サインオン(**Single Sign-On**)**]**。
- ステップ2 [SSO を有効にする (Enable SSO) ] をクリックします。

「Enabling SSO redirects you to the IdP server for authentication from the next login」という警告メッセージが表 示されます。アプリケーションにアクセスするには、正常に認証される必要があります。

- 前述の前提条件が満たされていない場合は、[SSOを有効にする(EnableSSO)]は無効になってい ます。 (注)
- ステップ3 [続行 (Continue) 1をクリックします。
- ステップ **4** シングル サインオンを有効にするには、SSO ウィザードに示される手順に従います。
	- a) ローカル システムから IdP メタデータ ファイルを見つけ、[IdP メタデータのインポート (Import IdP Metadata)] をクリックします。
	- b) [Trust Metadata ファイルのダウンロード(Download Trust Metadata file)] をクリックします。
	- c) IdP サーバを起動し、ダウンロードした信頼メタデータ ファイルをインポートします。
		- これは、SSOを有効にするための手動の手順です。SSOのテストを進める前に、IdPサーバで 信頼範囲(CoT)を作成し、ログアウトする必要があります。 (注)
	- d) SSOのテストセットアップを実行するには、[有効な管理ユーザ名(Administrative Usernames)]ドロッ プダウンからユーザ名を選択します。ActiveDirectoryの管理者であり、SSOユーザの下でCiscoUnified CDM によって同期される任意のユーザを入力することができます
		- ほかのユーザ名を使用して IdP サーバにログインすると、管理者アカウントがロックされる 可能性があります。 (注)
	- e) [SSOテストの実行 (Run SSO Test) ] をクリックし、IdP サーバ、Cisco Prime Collaboration Assurance の アプリケーション、シングル サインオン間の接続をテストします。

「Unable to do Single Sign-On or Federation」というエラー メッセージが表示された場合は、次の手順を 実行します。

- エンド ユーザ クレデンシャルを使用して手動で IdP サーバにログインし、認証が成功したかどう かを確認します。
- Trust Metadata ファイルが IdP サーバで正常にアップロードされているかどうかを確認します。
- Cisco Prime Collaboration Assurance サーバと IdP サーバが同じ信頼の輪にあるかどうかを確認しま す。
- f) [終了(Finish)] をクリックします。

SSO のトラブルシューティングおよびログ

- SSO を有効化している間に Cisco Prime Collaboration Assurance サーバからログアウトした 場合は、ブラウザを閉じて、Cisco Prime Collaboration Assurance アプリケーションを再起 動することを推奨します。これは、Cisco Prime Collaboration Assurance サーバでの会議が 期限切れになっても、IdP サーバ 会議はまだアクティブである可能性があるためです。
- SSO を有効化中、Cisco Prime Collaboration Assurance のホスト名が設定され、DNS の一部 であることを確認します。

IdP サーバがダウンしている場合は、次のことが可能です。

- •リカバリ URL (https://<PCserver IP アドレス または DNS に含まれているホスト名 >:8443/ssosp/local/login)を使用します。
- CMD ユーティリティからシングル サインオンを無効にします。

Cisco Prime Collaboration Assurance アプリケーションで CMD ユーティリティから SSO を無効 化するには、以下を実施します。

- ポート 26 の SSH を使用して CiscoPrime Collaboration Assurance サーバにログインします。
- CiscoPrime Collaboration Assurance の **/opt/emms/emsam/bin** ディレクトリに移動します。次 の表に基づいて、**cpcmconfigsso.sh** ファイルの <Operation> と <Value> のエントリを追加し ます。

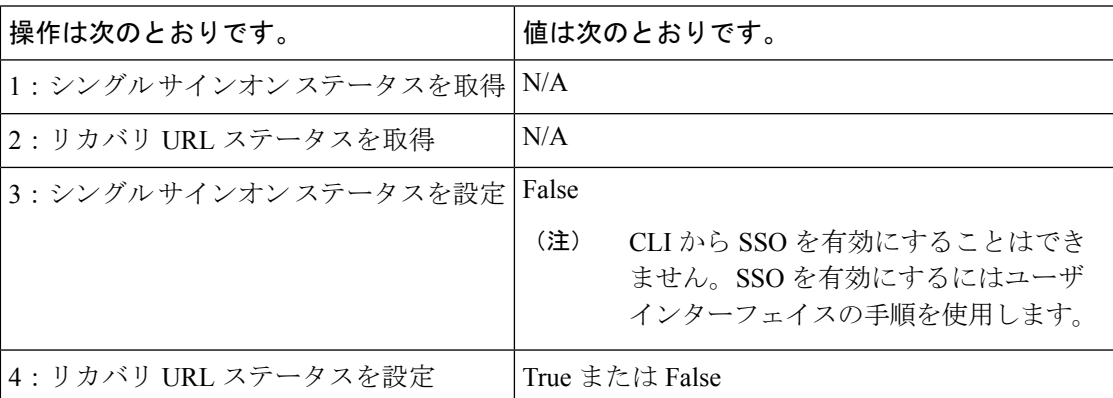

• SSO を無効にするには、次のコマンドを実行します。

**cpcmconfigsso.sh 3 false**

(注)

リカバリ URL は有効になっています。セキュリティ上の理由でこれを無効にする場合は、デ フォルトで False に設定します。

## デフォルト ユーザ アカウント

というデフォルトの Web クライアント管理者ユーザで事前設定されます。globaladmin は、の 両方にアクセスできるスーパーユーザです。

仮想アプライアンスを設定するときに、globaladminのパスワードを指定します。このクレデン シャルは、Cisco Prime Collaboration Assurance の Web クライアントを初めて起動する際に必要 です。

 $\sqrt{N}$ 注意

パスワードを忘れたり紛失した場合のために、rootパスワードを書き留めておくことをお勧め します。root パスワードをリセットするには TAC サポート ケースを開く必要があります。

CiscoPrimeCollaborationAssuranceのWebクライアントに初めてログインする場合は、*globaladmin* としてログインします。

(注)

これらのユーザのパスワード検証ルールについては、『Cisco Prime [Collaboration](http://www.cisco.com/c/en/us/support/cloud-systems-management/prime-collaboration/products-installation-guides-list.html) Assurance お よび Analytics [のインストールおよびアップグレード](http://www.cisco.com/c/en/us/support/cloud-systems-management/prime-collaboration/products-installation-guides-list.html) ガイド』を参照してください。

 $\triangle$ 

注意 名前を使用してユーザを作成しないでください(globaladmin、pmadmin、および admin)。

選択 。[ログをダウンロード(Download Log)] ボタンをクリックします。tar ファイルをダウ ンロードし、untarします。/opt/emms/emsam/log/importedprovisioninguser.logファイルを確認し、 重複するユーザ名(すでにCisco Prime Collaboration Assurance で使用されているユーザ名)、 ユーザ名にパスワードがないなどの理由で Cisco Prime Collaboration Assurance データベースに インポートされなかったユーザを検索します。

Cisco Prime Collaboration Assurance アプリケーションは、互いにインベントリ データベースを 共有しません。のタスクを実行するには、デバイスを別々に管理する必要があります。Cisco Prime Collaboration Assurance アプリケーションを使用してデバイスの管理タスクを実行するに は、「デバイス [クレデンシャルの管理](cpco_b_cisco-prime-collaboration-assurance-guide-advanced-12-1-sp3-es4_chapter10.pdf#nameddest=unique_70)」を参照してください。

### 関連トピック

デバイス クレデンシャルの管理 デバイス [グループの管理](cpco_b_cisco-prime-collaboration-assurance-guide-advanced-12-1-sp3-es4_chapter13.pdf#nameddest=unique_72)

### ユーザ ロールおよびタスク

Cisco Prime [Collaboration](http://docwiki.cisco.com/wiki/User_Roles_and_Tasks_for_Cisco_Prime_Collaboration_Assurance) Assurance バージョン 11.x の [ユーザ ロールおよびタスク(User Roles and Tasks)と、Cisco Prime Collaboration Assurance バージョン 12.x の [ユーザ [ロールおよびタ](https://www.cisco.com/c/en/us/support/cloud-systems-management/prime-collaboration/products-device-support-tables-list.html) スク (User Roles and Tasks) ]には、自身に対応付けられた Cisco Prime Collaboration Assurance のロールおよびタスクが一覧で表示されます。

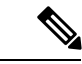

スーパー管理者は、すべてのユーザ インターフェイス メニューにアクセスし、すべてのタス クを実行できます。したがって、スーパー管理者は一覧に表示されません。 (注)

#### 関連トピック

Cisco Prime Collaboration Assurance のユーザ [ロールとタスク](http://docwiki.cisco.com/wiki/User_Roles_and_Tasks_for_Cisco_Prime_Collaboration_Assurance)

### <span id="page-6-0"></span>ユーザの追加

ユーザを追加して、事前定義済みの静的ロールを割り当てることができます。ユーザは、Cisco Prime Collaboration Assurance の Web クライアントにのみアクセスでき、CiscoPrime Collaboration Assurance サーバに CLI からログインすることはできません。

ユーザを追加するには、次の手順を実行します。

- ステップ **1** 選択 **[**システム管理(**System Administration**)**]** > **[**ユーザ管理(**User Management**)**]**。
- ステップ **2 [**ユーザ管理(**User Management**)**]** ページで、**[**追加(**Add**)**]** をクリックします。
- ステップ **3 [**ユーザの追加(**Add User**)**]** ページで、必要なユーザの詳細情報を入力します。

LDAP サーバは認証を実行するため、Cisco Prime Collaboration Assurance と同じユーザ ID を持っている必 要があることに注意してください。詳細については、「LDAP [サーバの設定](#page-7-0)」を参照してください。

[LDAP User] オプションを選択した場合、[Password] フィールドおよび [Confirm Password] フィールドは表 示されません。

- ステップ **4** 適切な Cisco Prime Collaboration Assurance ロールを選択します。
- ステップ **5 [Save]** をクリックします。

ユーザの詳細を編集するには、 **[**システム管理(**System Administration**)**]** > **[**ユーザ管理(**User Management**)**]** を選択して、必要な変更を行います。

**Cisco Prime Collaboration** リリース **11.6** 以降の場合

レポート ビューアーのユーザ ロールを割り当て済みのロールから除外するには、[レポートビューアー (Report Viewer)] オプションを手動で選択解除して [保存(Save)] をクリックします。

通常のシステム管理タスクの一部として、Cisco Prime Collaboration Assurance データベースからユーザを削 除する必要がある場合があります。ただし、Cisco Prime Collaboration Assurance の Web クライアントのデ フォルトの管理者である *globaladmin* は削除できません。

<span id="page-6-1"></span>ユーザを削除するには、 **[**システム管理(**System Administration**)**]** > **[**ユーザ管理(**User Management**)**] [**削除(**Delete**)**]**をクリックします。削除したユーザ名でスケジュールされたジョブは、キャンセルされる まで引き続き実行されます。

### ユーザ ロールの変更

ユーザの連絡先情報、ロール、またはアカウントステータスが変更された場合、管理者はシス テムの対応する情報を編集する必要があります。

ユーザの詳細を編集するには、**[**システム管理(**System Administration**)**]** > **[**ユーザ管理(**User Management**)**]** を選択して、必要な変更を行います。

**Cisco Prime Collaboration** リリース **11.6** 以降の場合

レポート ビューアーのユーザ ロールを割り当て済みのロールから除外するには、[レポート ビューアー(Report Viewer)] オプションを手動で選択解除して [保存(Save)] をクリックし ます。

通常のシステム管理タスクの一部として、Cisco Prime Collaboration Assurance データベースか らユーザを削除する必要がある場合があります。ただし、Cisco Prime Collaboration Assurance の Web クライアントのデフォルト管理者「globaladmin」は削除できません。

ユーザを削除するには、 **[**システム管理(**System Administration**)**]** > **[**ユーザ管理(**User Management**)**]** でユーザを選択し、**[**削除(**Delete**)**]**をクリックします。削除したユーザ名で スケジュールされたジョブは、ジョブがキャンセルされるまで引き続き実行されます。

### <span id="page-7-0"></span>**LDAP** サーバの設定

Lightweight Directory Access Protocol(LDAP)サーバに保存されているユーザ情報にアクセス するために、Cisco Prime Collaboration Assurance を設定して LDAP サーバに接続することがで きます。

[ユーザ管理(User Management)] ページで LDAP ユーザを作成して、このユーザが LDAP の クレデンシャルを使用してログインできるようにする必要があります。ユーザを追加するに は、「[ユーザの追加](#page-6-0)」を、ユーザを編集または削除するには、「[ユーザロールの変更」](#page-6-1)を参照 してください。

Cisco Prime Collaboration Assurance は、1 つのプライマリ LDAP サーバと 1 つのバックアップ LDAP サーバをサポートしています。

LDAP サーバを設定するには、次の手順を実行します。

- ステップ **1** 選択 **[**システム管理(**System Administration**)**]** > **[LDAP**設定(**LDAP Settings**)**]**。
- ステップ **2** [LDAP Settings] ページで、すべてのフィールドに値を入力します。フィールドの説明については、[\[LDAP](#page-8-0) [Configuration\]](#page-8-0) のパラメータを参照してください。
	- **1.** CiscoPrime Collaboration Assurance で SSL 暗号化を使用する必要がある場合は、[SSL を使用す る(Use SSL)] チェックボックスをオンにして、ポート 636 を指定します。 (注)

#### **Cisco Prime Collaboration** リリース **12.1** の場合

SSL を有効にした LDAP 設定はサポートされていません。

**2.** 無効なログインの場合は、「ユーザ名またはパスワードが無効です。Please try again or check LDAP server configuration if you are a LDAP user (ユーザ名またはパスワードが無効です。もう 一度やり直すか、LDAP ユーザの場合は LDAP サーバの設定を確認してください)」 という メッセージが表示されます。このメッセージは、ローカルと LDAP の両方のユーザに表示さ れます。

ステップ3 LDAP サーバへの接続を確認するには、「テスト接続 (Test Connection) 1をクリックします。

ステップ **4** 接続が正常に行われたら、[設定の適用(ApplySettings)]をクリックし、CiscoPrimeCollaboration Assurance サーバを再起動して、LDAP を使用してログインします。

> Cisco Prime Collaboration Assurance サーバを再起動するには、admin ユーザとしてログインし、次のコマン ドを実行します。

application stop cpcm application start cpcm

**application stop cpcm** コマンドは実行完了までに 10 分、**application start cpcm** コマンドは実行完了までに 10 ~ 15 分かかります。

## <span id="page-8-0"></span>**[LDAP Configuration]** のパラメータ

たとえば、Microsoft Active Directory について考えてみましょう。

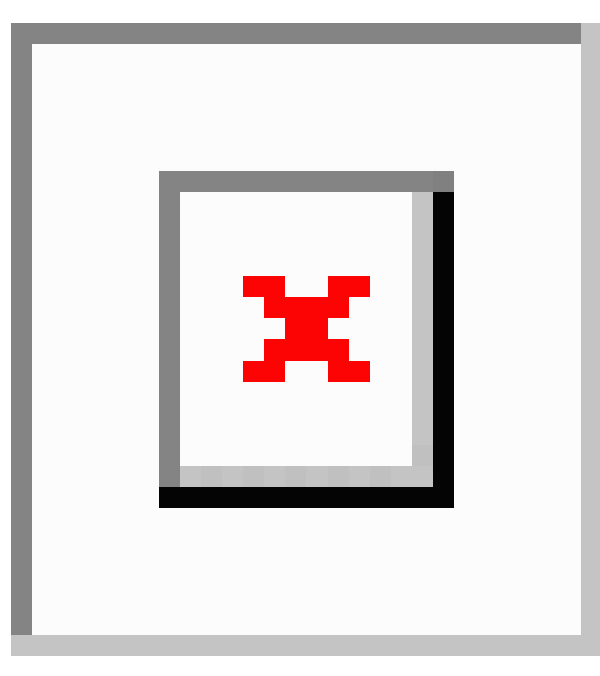

#### 表 **<sup>1</sup> : LDAP** サーバの設定

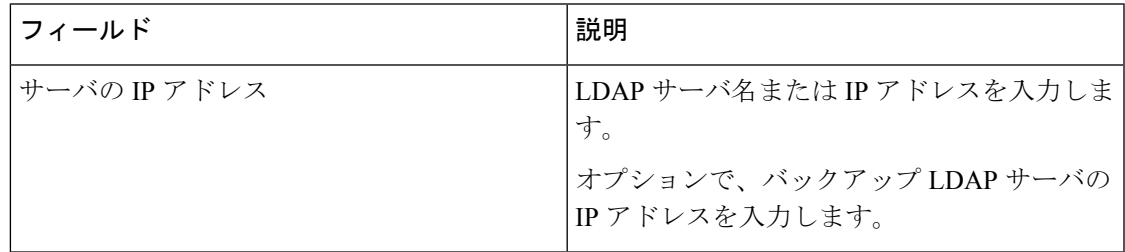

 $\mathbf l$ 

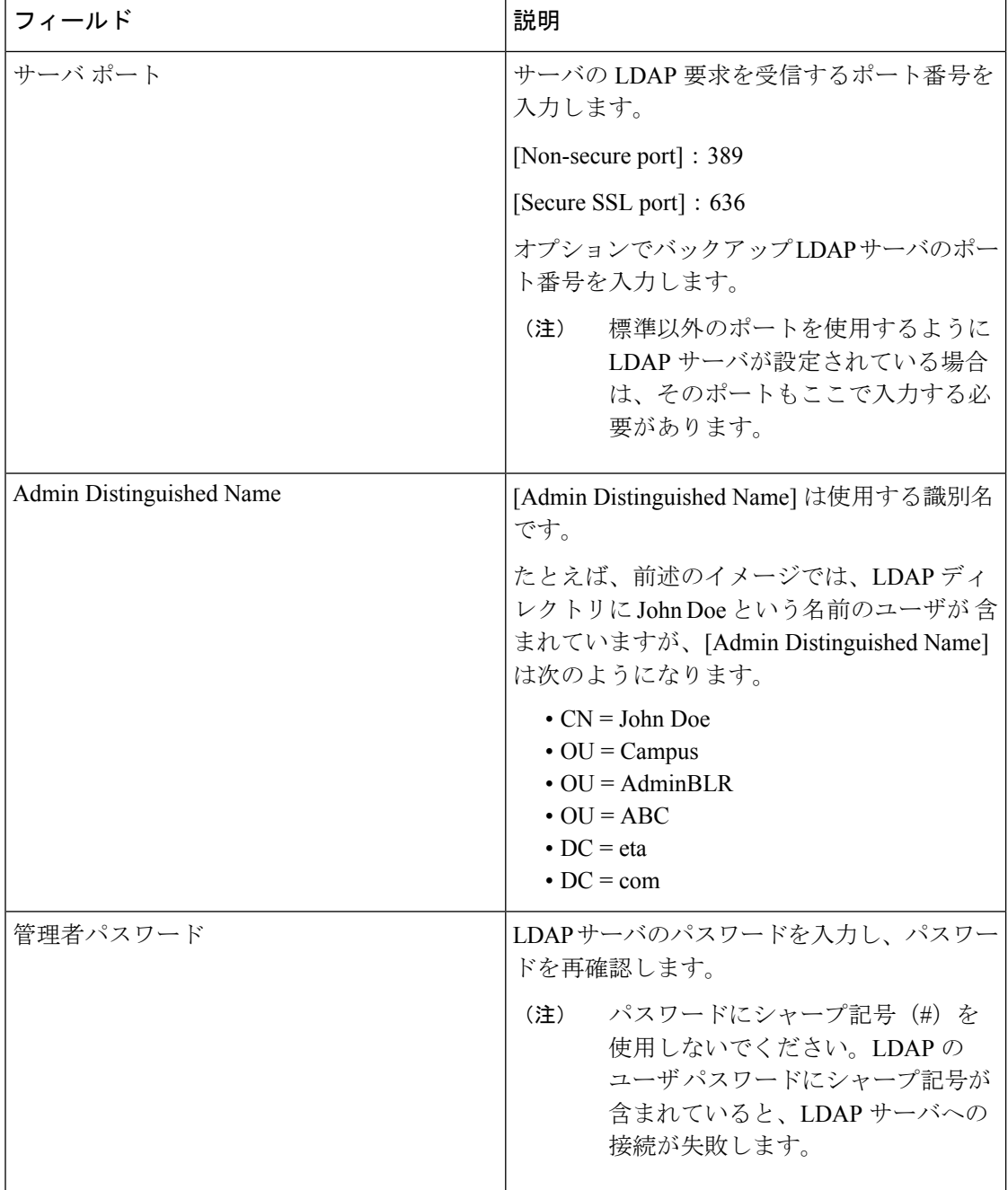

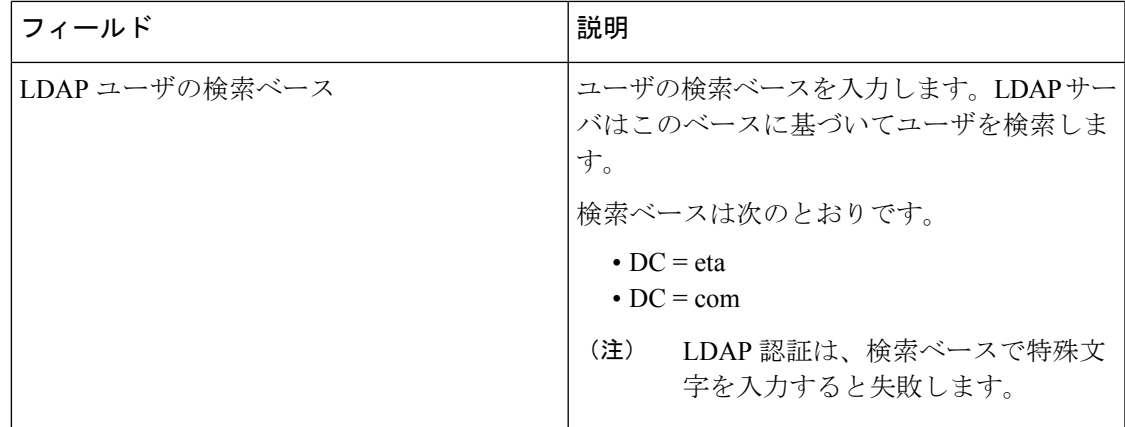

- **1.** Cisco Prime Collaboration Assurance は、必要に応じて、LDAP ユーザの CN、 sAMAccountName、または uid 属性を使用した PCA へのログインをサポートします。 (注)
	- **2.** LDAP ユーザの uid 属性は一意である必要があります。
	- **3.** LDAPパラメータ値では、識別名(DN)でアンパサンド(&)を使用することはできませ ん。

LDAP に接続するには、次の LDAP パラメータ値を入力します。

?CN=hq-prime, OU=Service Access Groups, DC=Megafon, DC=ru?

サポートされている LDAP サーバの一覧については、「Cisco Prime [Collaboration](http://www.cisco.com/c/en/us/support/cloud-systems-management/prime-collaboration/products-device-support-tables-list.html) Assurance で [サポートされているデバイス」](http://www.cisco.com/c/en/us/support/cloud-systems-management/prime-collaboration/products-device-support-tables-list.html)を参照してください。

### パスワードの最小数および最大数を設定

認証メカニズムは、そのクレデンシャルと同じだけの強度しかありません。

強力な認証メカニズムを使用することは、強力なパスワードを使用するために重要です。パス ワードが複雑になっていない場合(特にパスワード長)、検索スペースが大幅に削減されま す。

(注)

• パスワードのデフォルト最小長と最大長は、それぞれ 4 ~ 127 文字です。

ます。

• デフォルトの管理者である *globaladmin* のみが、Cisco Prime Collaboration Assurance ユーザ インターフェイスの [セキュリティ設定(security settings)] ページを変更する権限を持ち

ステップ **1** [システム管理(**System Administration**)] > [セキュリティ設定(**Security Settings**)] を選択します。

- パスワードの最小長を指定する際は、4 文字からパスワードに設定した最大長の範囲内で値を入力す る必要があります。
- パスワードの最大長を指定する際は、80-127 文字(バイトではありません)の範囲内で値を入力する 必要があります。
- 入力した値が範囲外の場合は、入力された値が許容範囲を超えていることを示すメッセージが表 示されます。**[OK]** をクリックして続行します。 (注)
- ステップ **2** 値を入力するか、またはスピン ボックスをクリックして、パスワード長を設定します。
- ステップ **3** [保存(Save)]をクリックして、設定の詳細を正常に更新します。アプリケーションは、「SecuritySettings are being modified. Ensure compliance with the new settings. This page will reload the changes to take effect」とい うメッセージを表示します。**[OK]** をクリックして続行します。
	- [キャンセル (Cancel) ] をクリックして終了します。
	- ユーザは、他のページでパスワードが必要になった場合に、設定された値の範囲内で定義した長 さのパスワードを入力する必要があります。コンプライアンスに従っていないことを示すエラー メッセージが、そのページに表示されます。 (注)

### **Cisco Prime Collaboration Assurance** アカウントのロック解除

**Cisco Prime Collaboration** リリース **11.5** 以降の場合

Cisco Prime Collaboration Assurance のユーザ インターフェイスへのログインの最大試行回数は 10 です。10 回試行しても、CiscoPrime Collaboration Assurance のユーザ インターフェイスにロ グインできない場合は、アカウントが無効になります。

管理者権限を持つ globaladmin ユーザであれば、アカウントのロックを解除することができま す。

アカウントのロックを解除するには、次のようにします。

- ステップ **1** Cisco Prime Collaboration Assurance に globaladmin としてログインします。
- ステップ **2** 選択 **[**システム管理(**System Administration**)**]** > **[**ユーザ管理(**User Management**)**]**。
- ステップ **3 [**ユーザ管理(**User Management**)**]** ページで、ユーザを選択し、**[**ロック解除(**Unlock**)**]** をクリックしま す。